## How to upgrade Clarity Lite to Clarity

If you want to upgrade the Clarity Lite to the full version of Clarity, following procedure is recommended:

- **Uninstall Clarity Lite**
- **Install Clarity full version**
- Restore your projects and measured data into Clarity

## Uninstall Clarity Lite

Locate Clarity Lite in Windows-Start menu and select Uninstall Clarity Lite. Then follow the steps of the Wizard for default uninstallation. Your projects and measured data will remain unchanged and saved on the local disk at Clarity Lite folder.

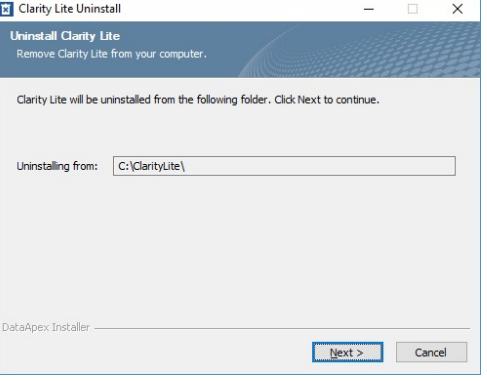

## Install Clarity

Install Clarity Full version according to procedure described in the Getting Started manual.

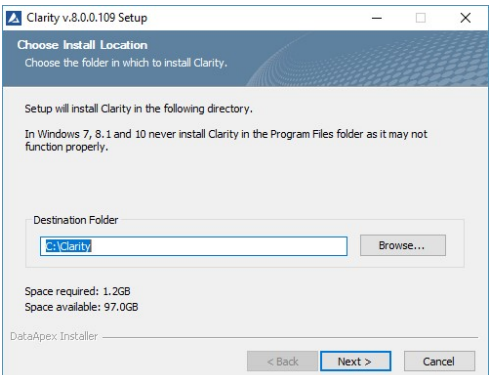

## Restore data from Clarity Lite into Clarity

- 1. Open Clarity and login in to the Instrument.
- 2. Open the Backup dialog by selecting File Restore...

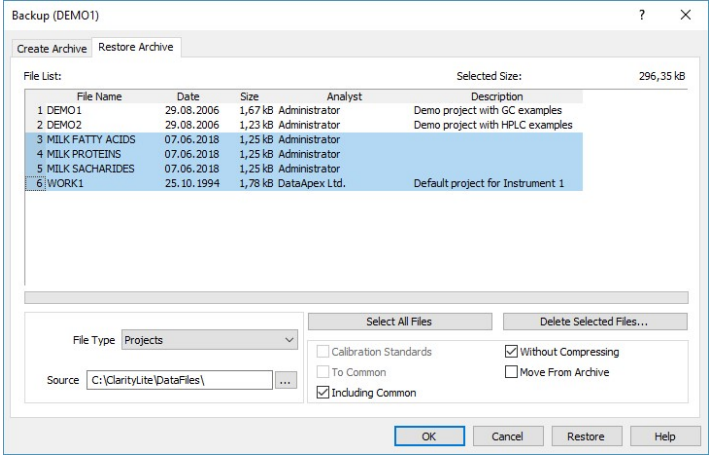

- 3. Select Projects on the File Type a option to restore a complete project directory.
- 4. Choose the **Without Compressing** check-box **b**.
- 5. Choose the Clarity Lite source directory on the local disk  $\mathbb{C}$ .
- 6. Label the projects you want to restore.
- 7. Choose the **Including Common** check-box  $\mathbf{\Phi}$  to restore the COMMON subdirectory. The directory contains Print report styles.
- 8. Click on the Restore button  $\bullet$  to re-establish selected projects in Clarity or on the OK button  $\bullet$ , if you do not need to renew any more files.
- 9. If you saved your data to Clarity Lite default WORK1 project **9** and want them to be restored in the full version, the following error message will appear. Select Yes to all **b** button to replace Clarity's default WORK1 project with your data.

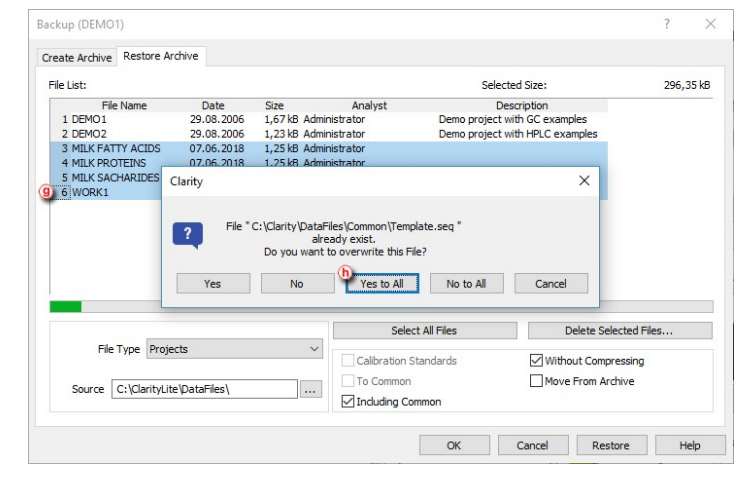

10. To restore the desktop configuration used in Clarity Lite, copy manually the Clarity.dsk file from Clarity Lite folder on the local disk to Clarity folder and confirm rewriting.